# How does my child log in to Google Classroom?

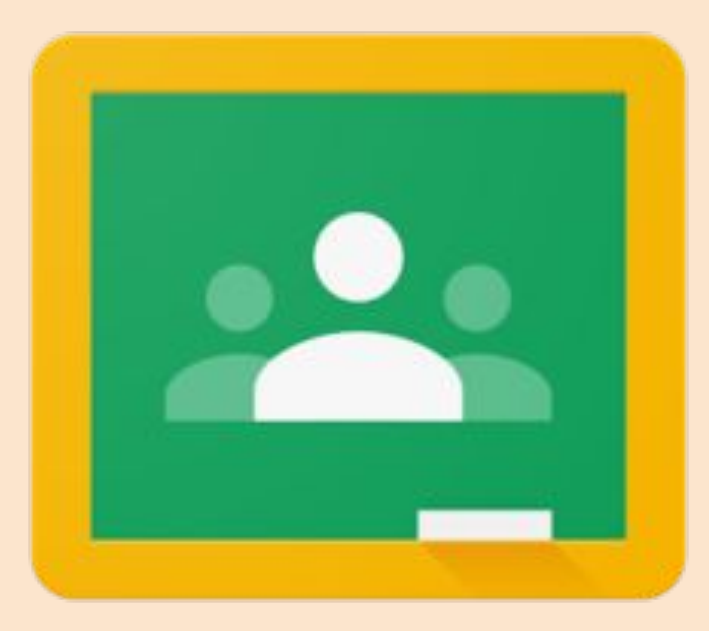

## What does my child need?

- Ideally, a laptop/PC/Chromebook.  $\bullet$
- Access to the Internet.
- Their school Google ID. This will always end in @st-lukes.newham.sch.uk
- **Google Chrome downloaded and installed** to your device. <https://www.google.com/chrome/>

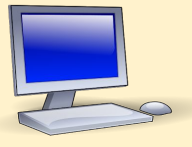

### Log in to Google by entering using usernames and passwords...

- 1. In Chrome, look in the top right hand corner and click on
- 2. Children type in their username ending @st-lukes.newham.sch.uk

3. Children type in their password.

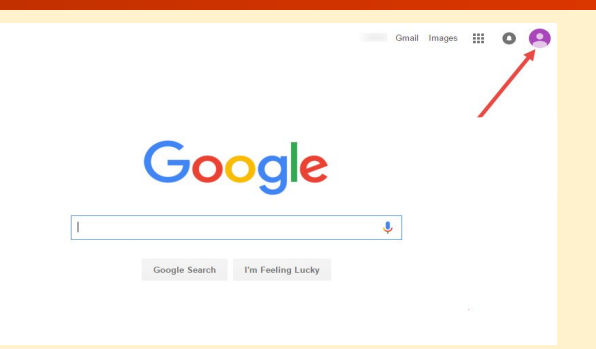

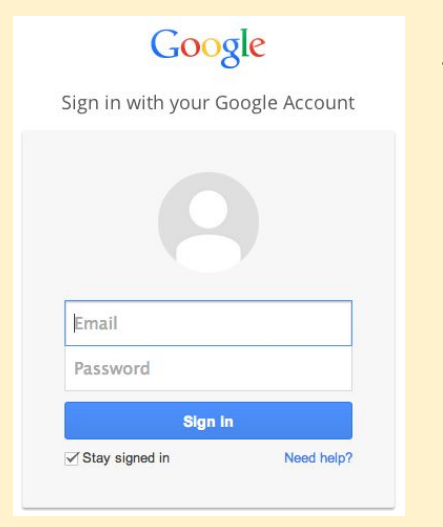

The first time you enter the log in details it will look like this.

### 3. Locate the 'waffle' in the top right hand side of the screen...

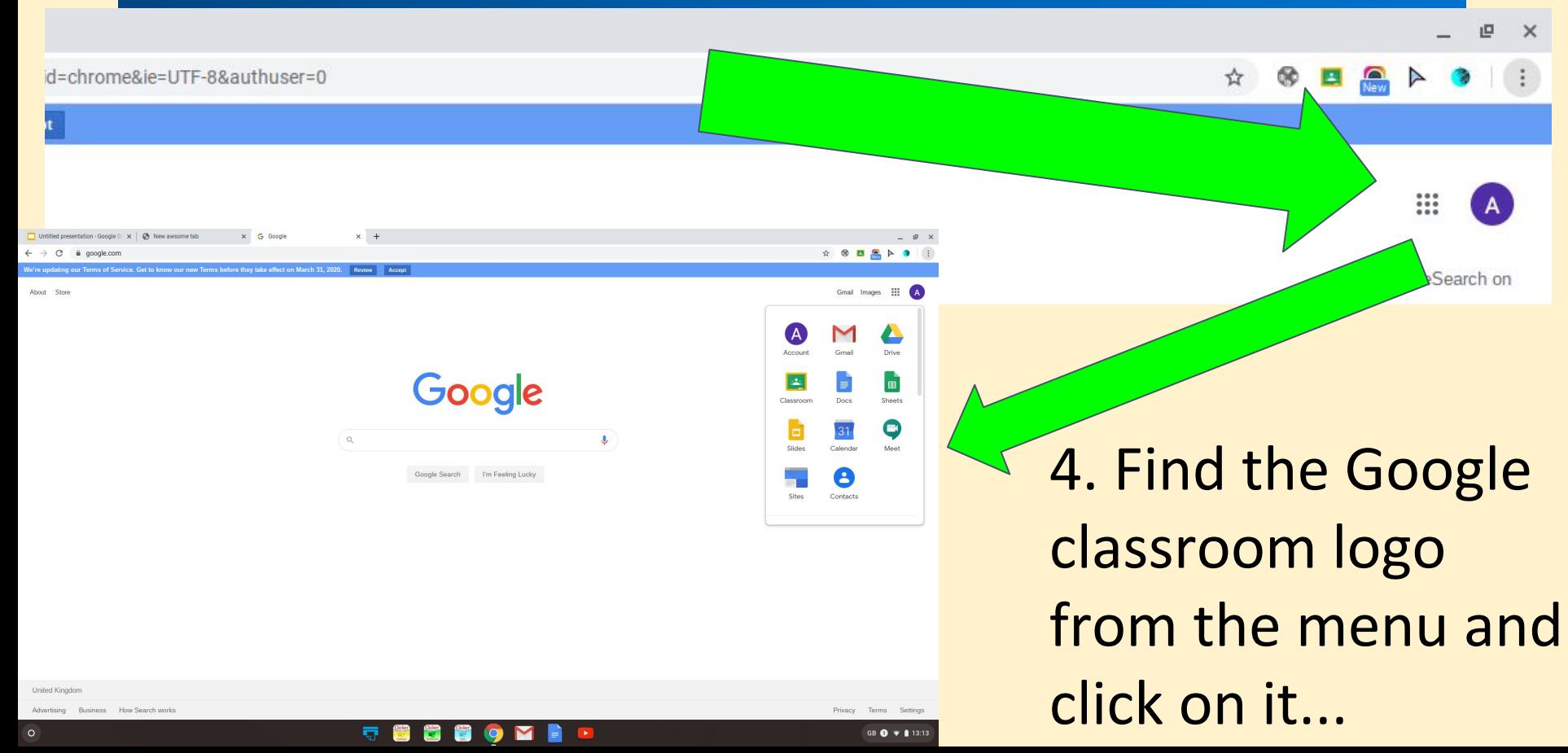

### Welcome! Google Classroom will look something like this...

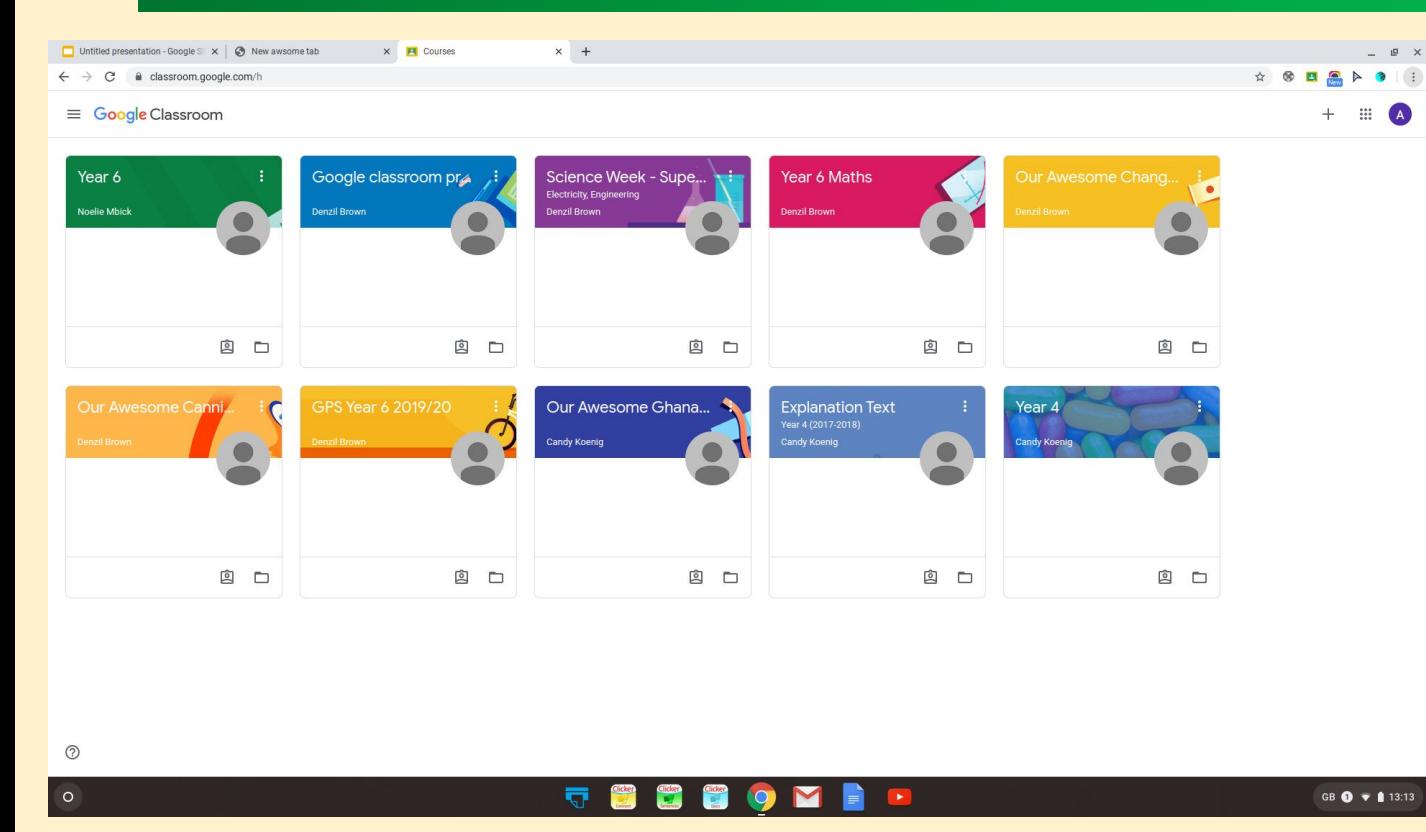

Your teacher will have invited you to join their 'classroom'.

Click 'accept' and join their classroom.

If not, ask them for the classroom code.

### We never send comments to other children on Google Classroom at St Luke's

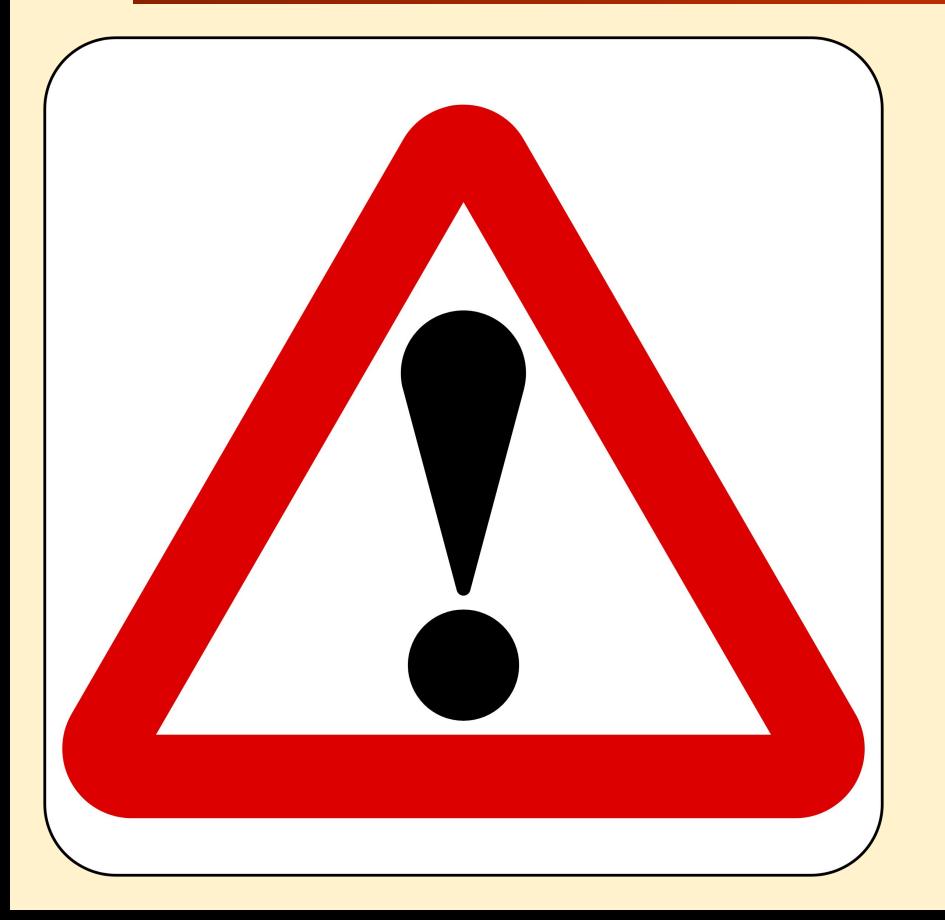

You have no need to send comments to other children and this shouldn't be possible as your teacher will have disabled the option.

Be warned, the teachers have access to all the work you are doing and can see what you are typing as you type it.

#### Inside each classroom looks something like this...

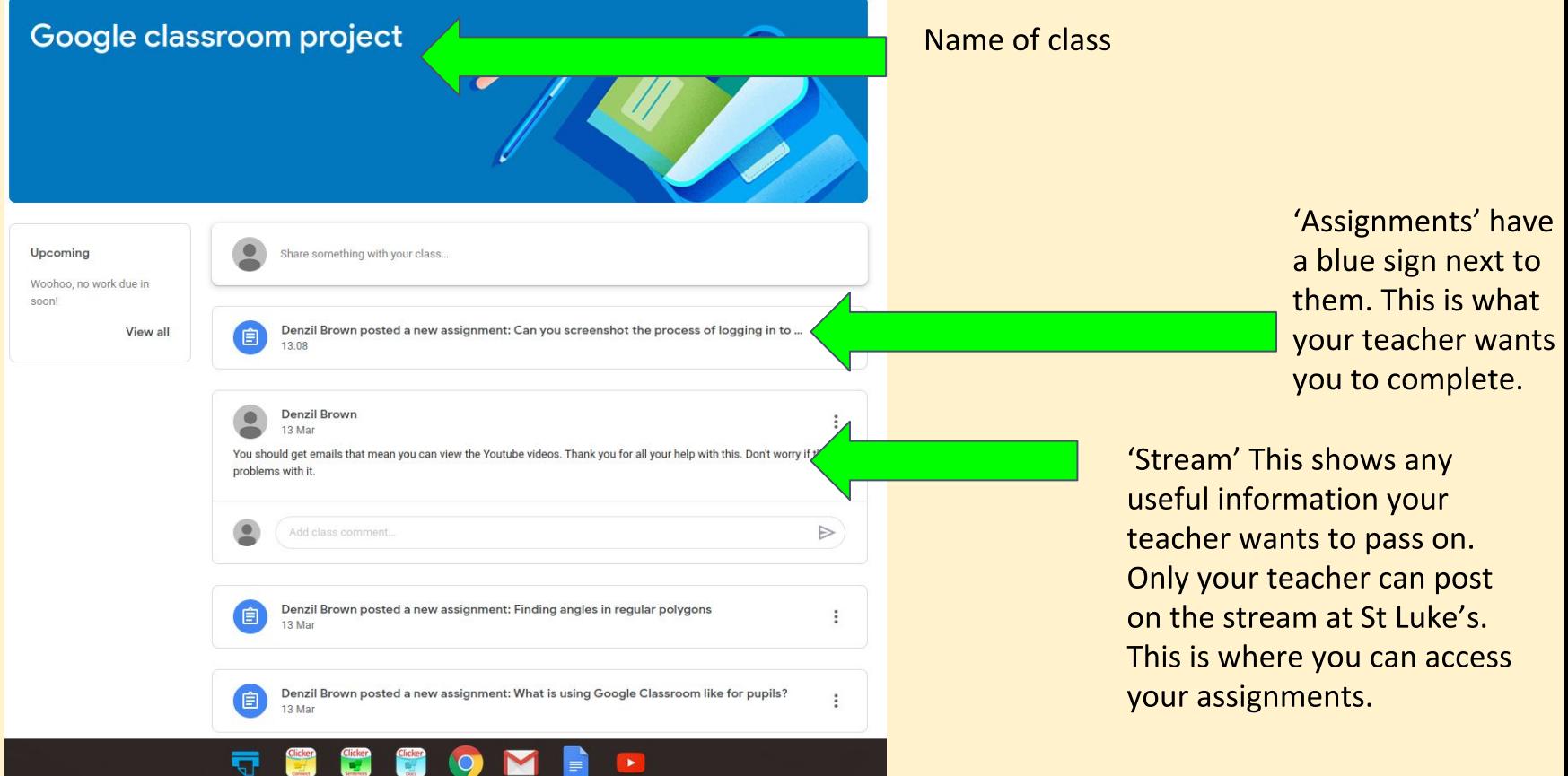

### When you open an assignment it looks like this...

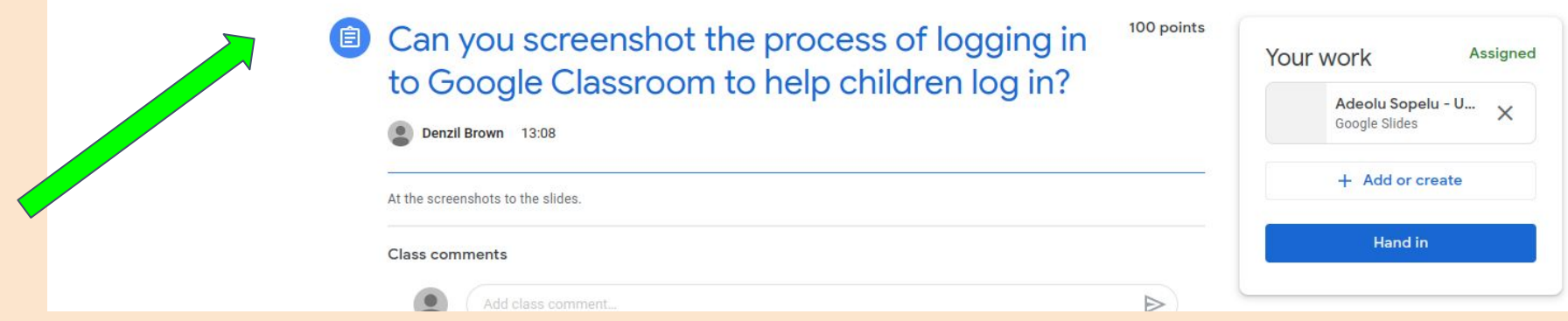

**Assignment title** 

You will be able to access your assignments on the 'stream'

### Your Work

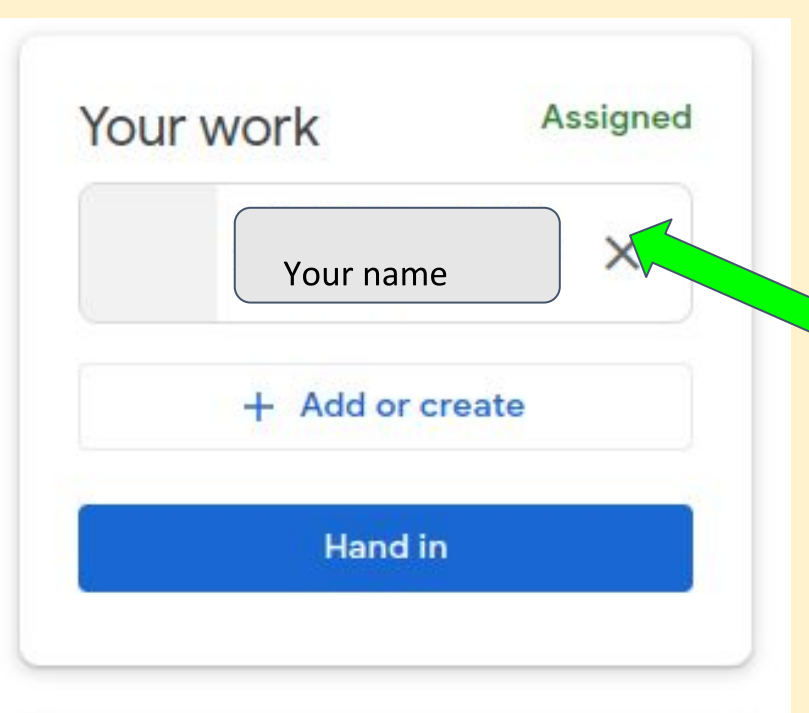

'Your work' directs you to the documents you will work on.

Sometimes, you will see your teacher has made a document for you to do the assignment on with your name on. Click on it to open it.

### Add or Create...

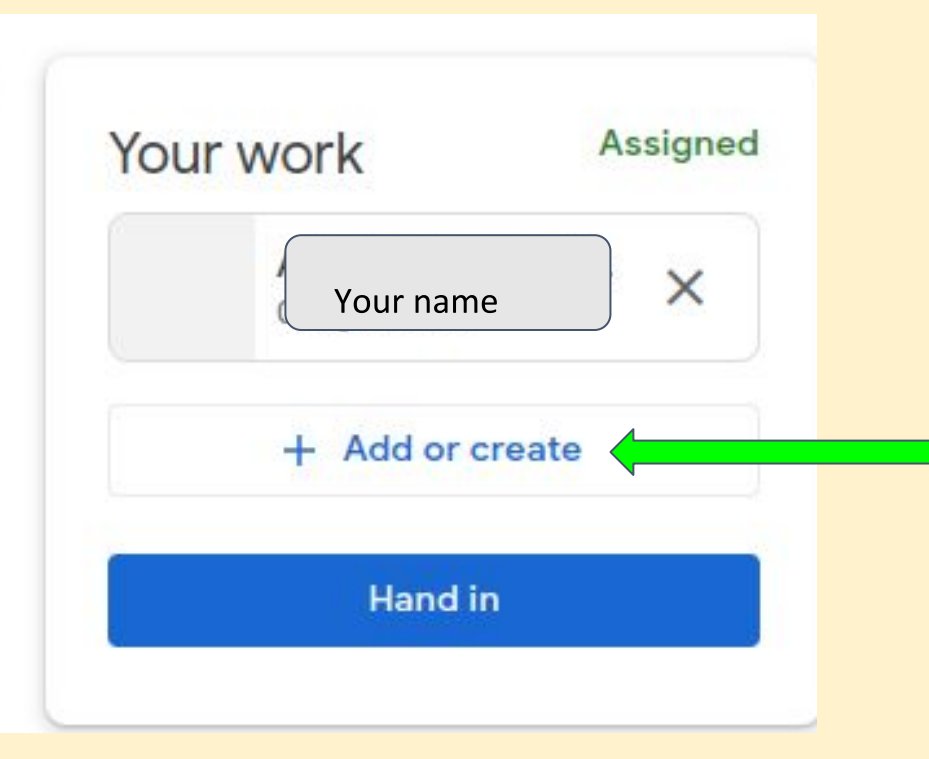

#### 'Add or Create'

This means you can create your own documents. Only do this if your teacher has specifically said that's what they want you to do.

### Hand in...

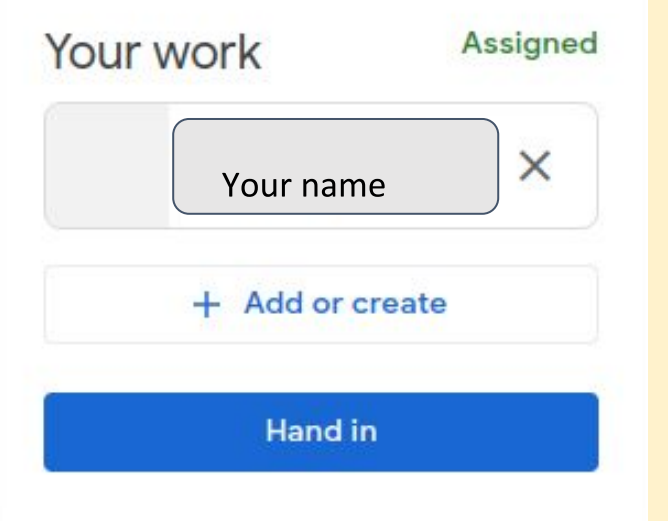

When you have finished your work you are ready to hand it in. Instead of physically handing it in you click the blue hand in sign.

It will then ask you to confirm it.

Then your work is sent to your teacher to mark and check!

### Handed in...

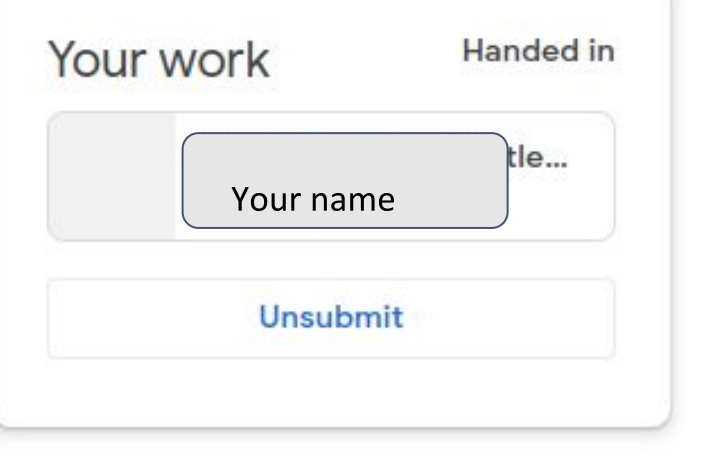

Once it's handed in it will look like this.

You can unsubmit and resubmit if you want to make changes.

### Make sure your child signs out of their Google account at the end of the session

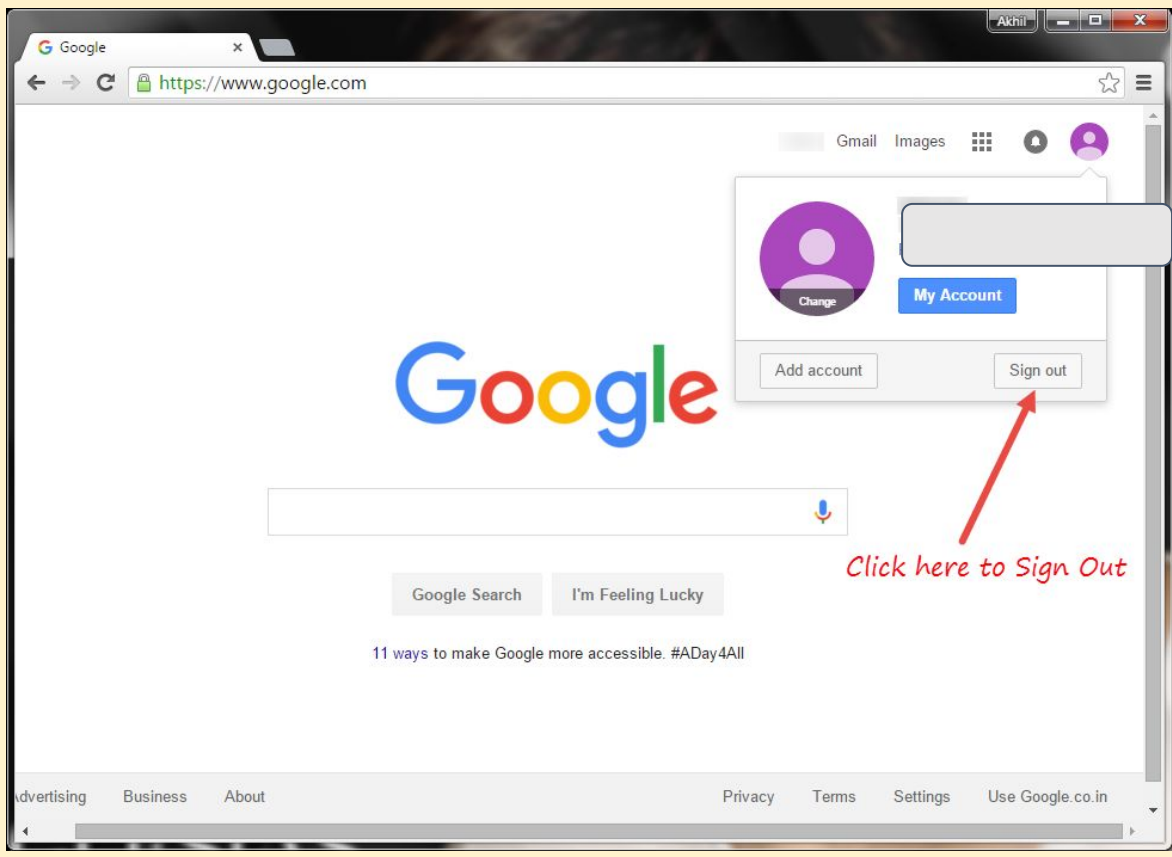

### Logging in to Google Classroom

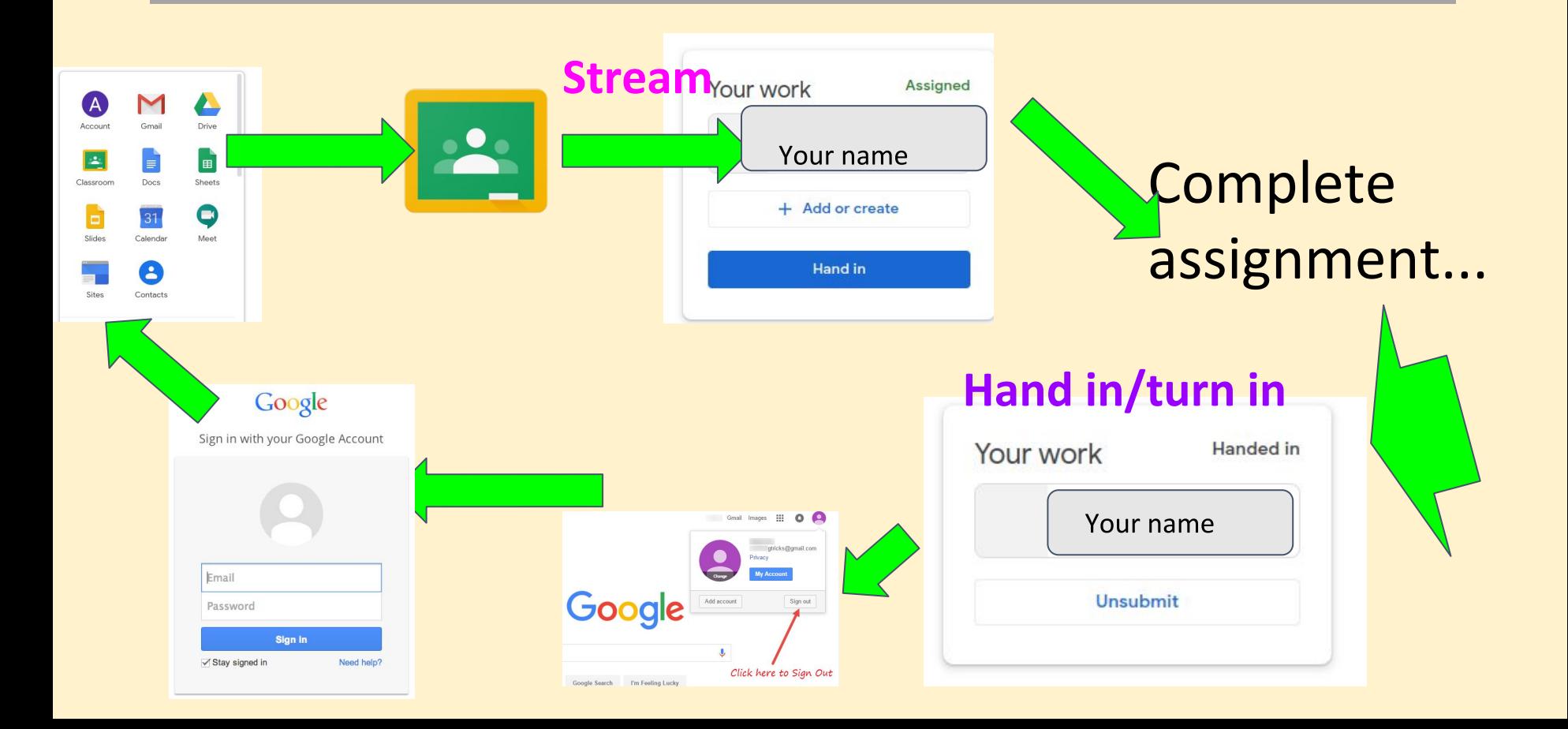